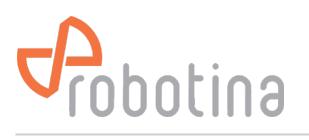

## **Power sensor adding**

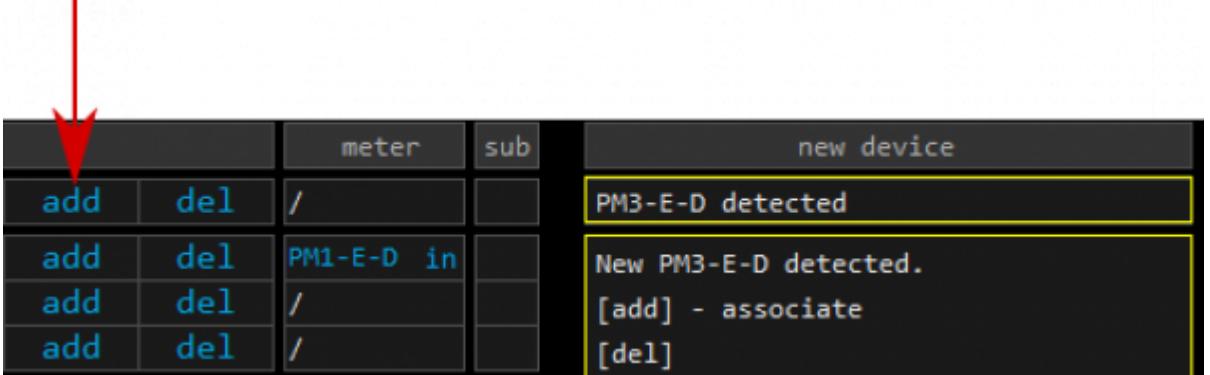

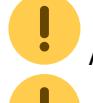

Adding is supported one by one

 Before adding or removing power sensor via wireless [WM-1](http://wiki.robotina.com/doku.php?id=wiki:20_rdc_charger:15_hardware:22_wm-1) module, button [Settings page](http://wiki.robotina.com/doku.php?id=wiki:20_rdc_charger:30_software:start#settings) → **Scan w-less dev.** must be active!

- Connect communication bus (to only one power sensor)
- Only for PM1-E-D: Press and hold the push-button on the power sensor until it appears **-SEt-** on display
- In [HEMS Configurator](http://wiki.robotina.com/doku.php?id=wiki:20_rdc_charger:30_software:start#settings) power sensor should appear as a **new device**
- Click on the **add** button next to the source or consumer to which sensor is measuring
- Connect communication bus to the next power sensor and repeat procedure

**Note**: PM3-E-D also supports address change on its display.

Available addresses:

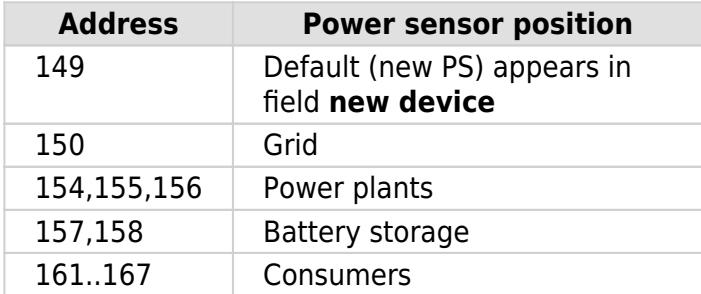

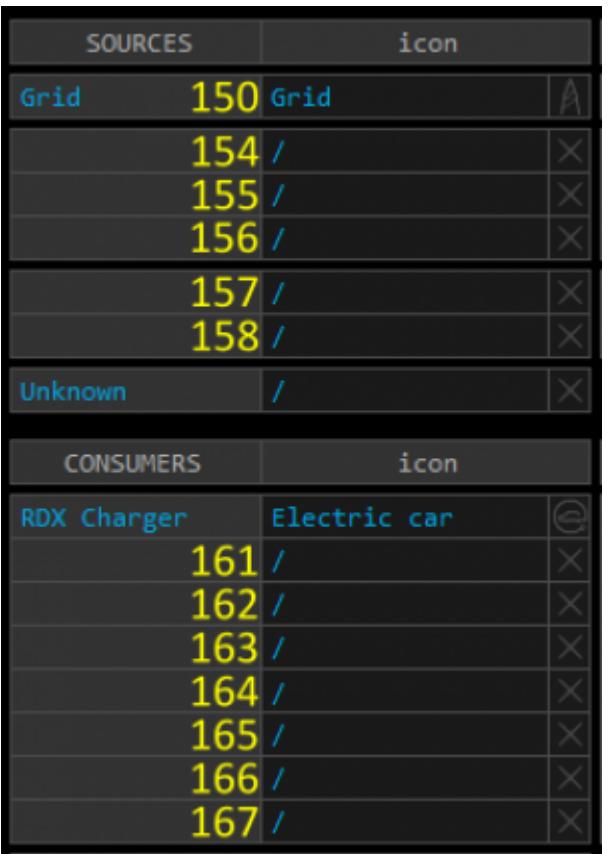

## **Power sensor removing**

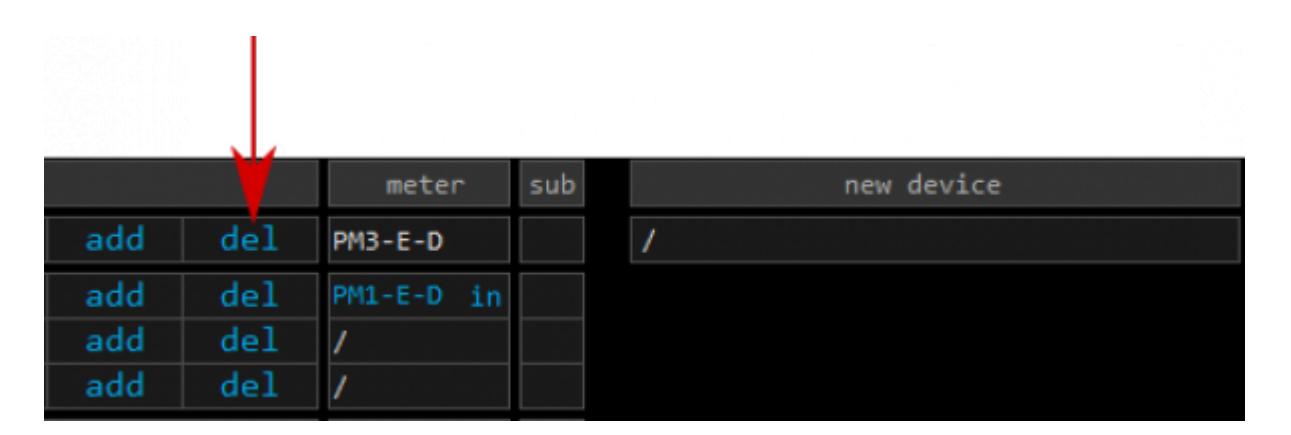

- Make sure the **new device** is empty (as on image above)
- Only for PM1-E-D: Press the button on power sensor until **-Set-** appears on the display
- In [HEMS Configurator](http://wiki.robotina.com/doku.php?id=wiki:20_rdc_charger:30_software:start#settings) press **del** button next to the sensor
- After a few seconds, the sensor should appear as a **new device**
- The sensor can be removed or it can be assigned to another device

## **Without grid power sensor**

[Settings](http://wiki.robotina.com/doku.php?id=wiki:20_rdc_charger:30_software:start#settings) → **Virtual grid PS** is an option if no grid meter is used. Power, current and energy will be calculated from other power sensors.